# Examination Demo – Student View

wheebox.com/bharathidasan  $\rightarrow$  C  $\leftarrow$ 

Login URL

E-Learning Content...

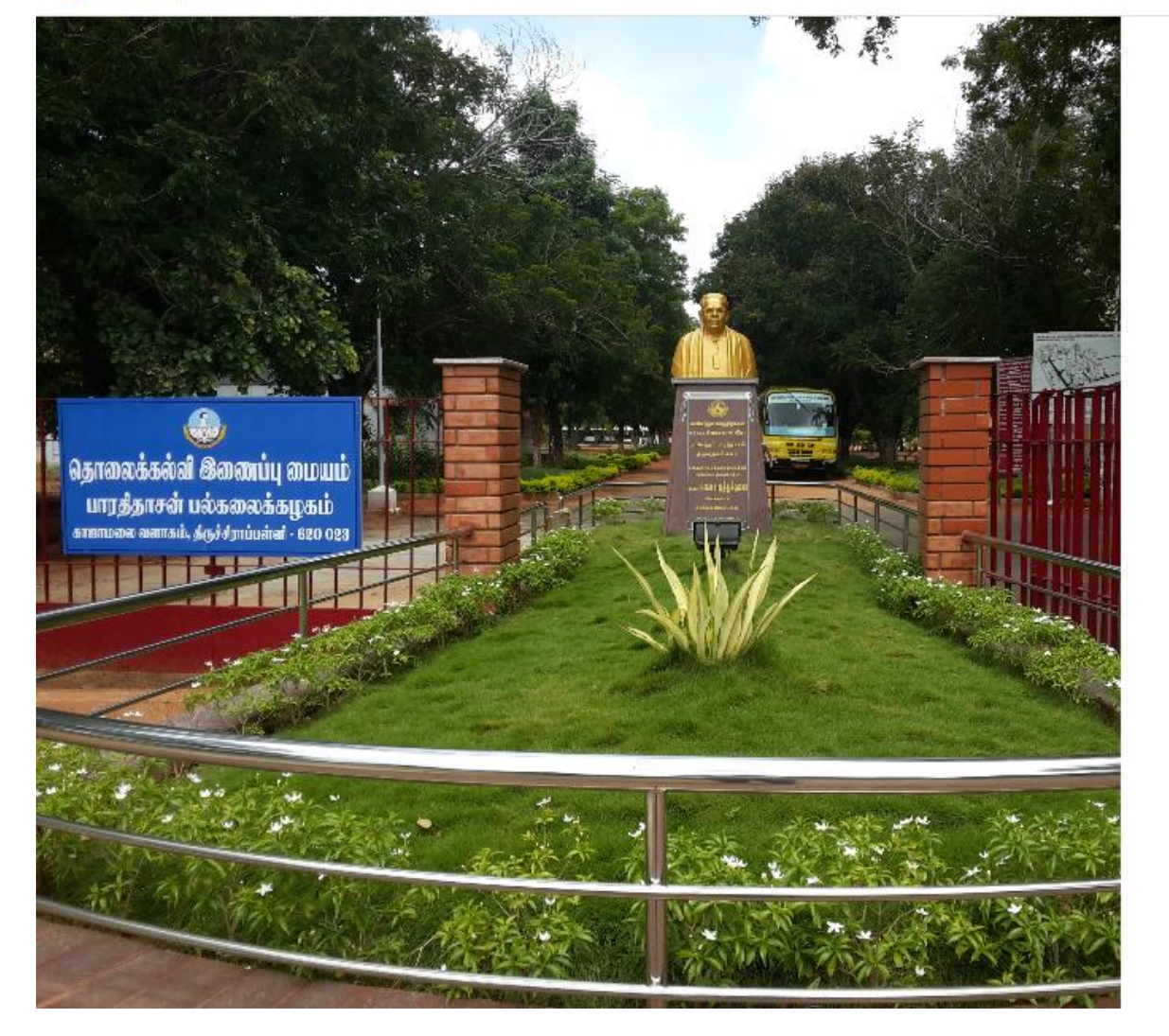

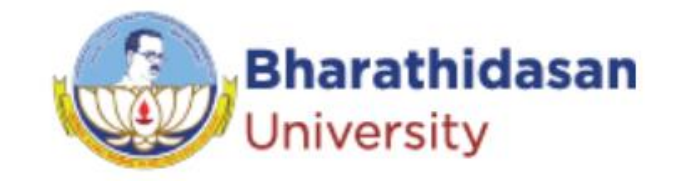

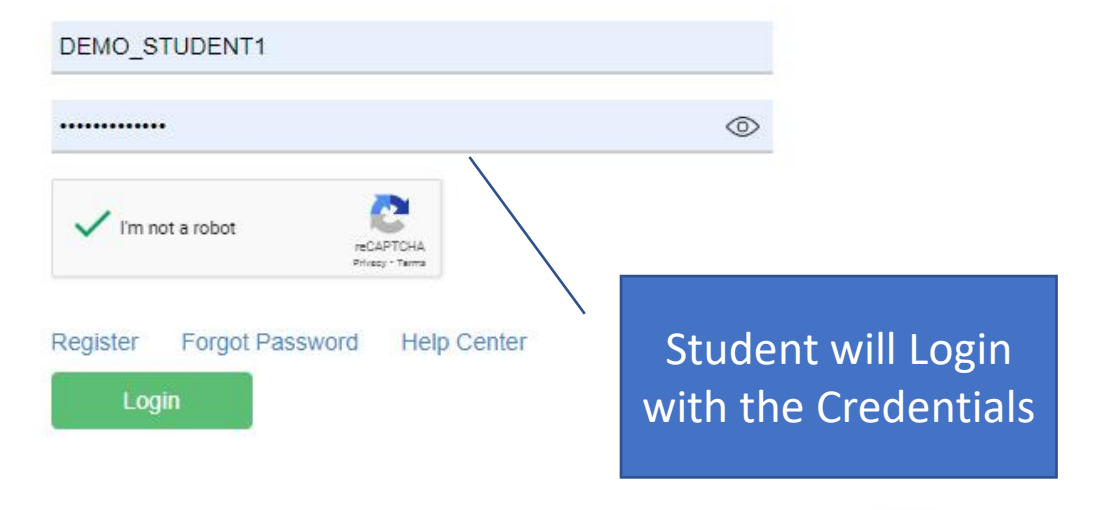

 $\bullet \quad \text{if} \quad \uparrow \quad \text{if} \quad \blacksquare \quad \bullet \quad \text{(Update)}$ 

Activate Windows Hi, I am Ryaneltam here to helpind Wheebox @ 2022. All Rights Reserved. All logos are property of respective owners.

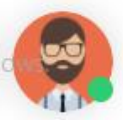

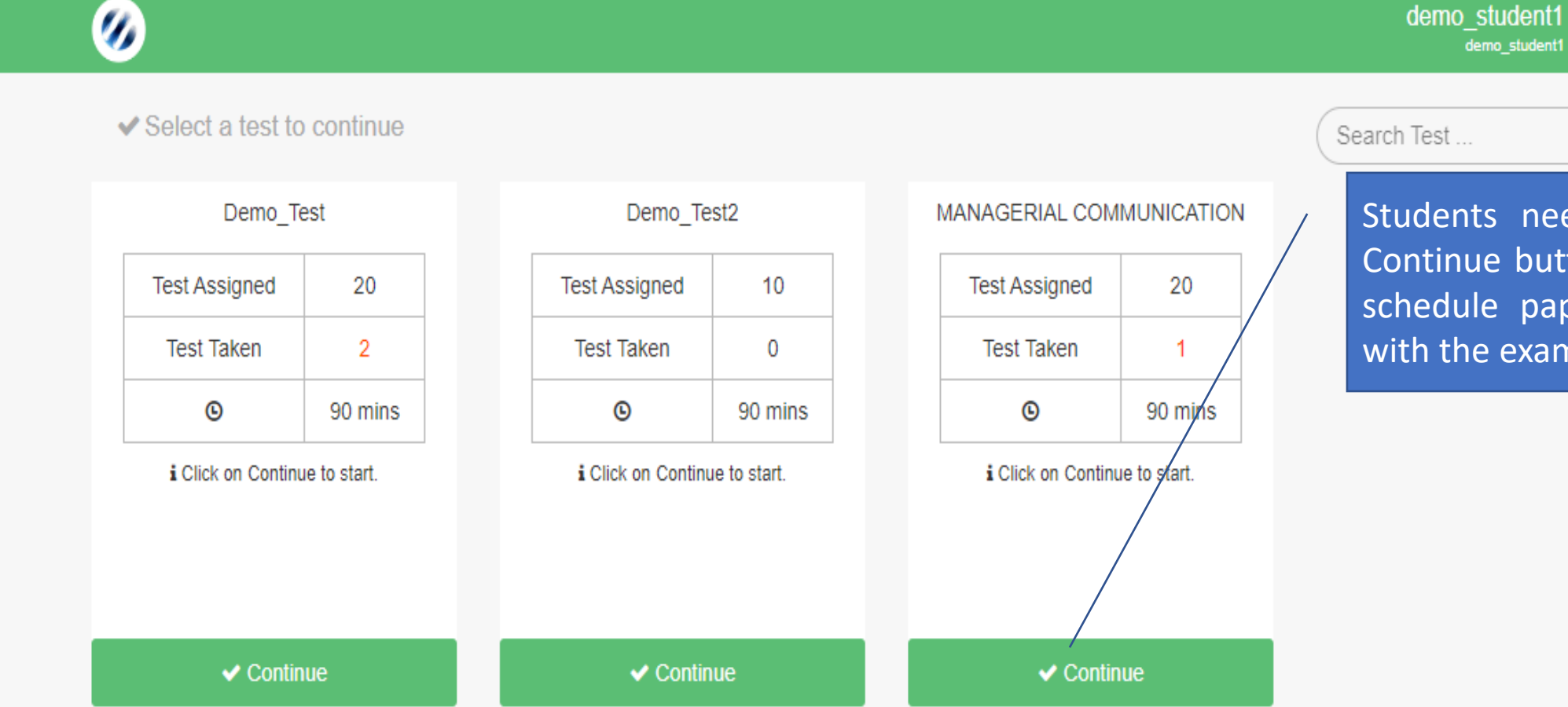

Students need to Click on Continue button below their schedule paper to proceed with the examinations.

 $\mathsf Q$ 

# System Check Pages

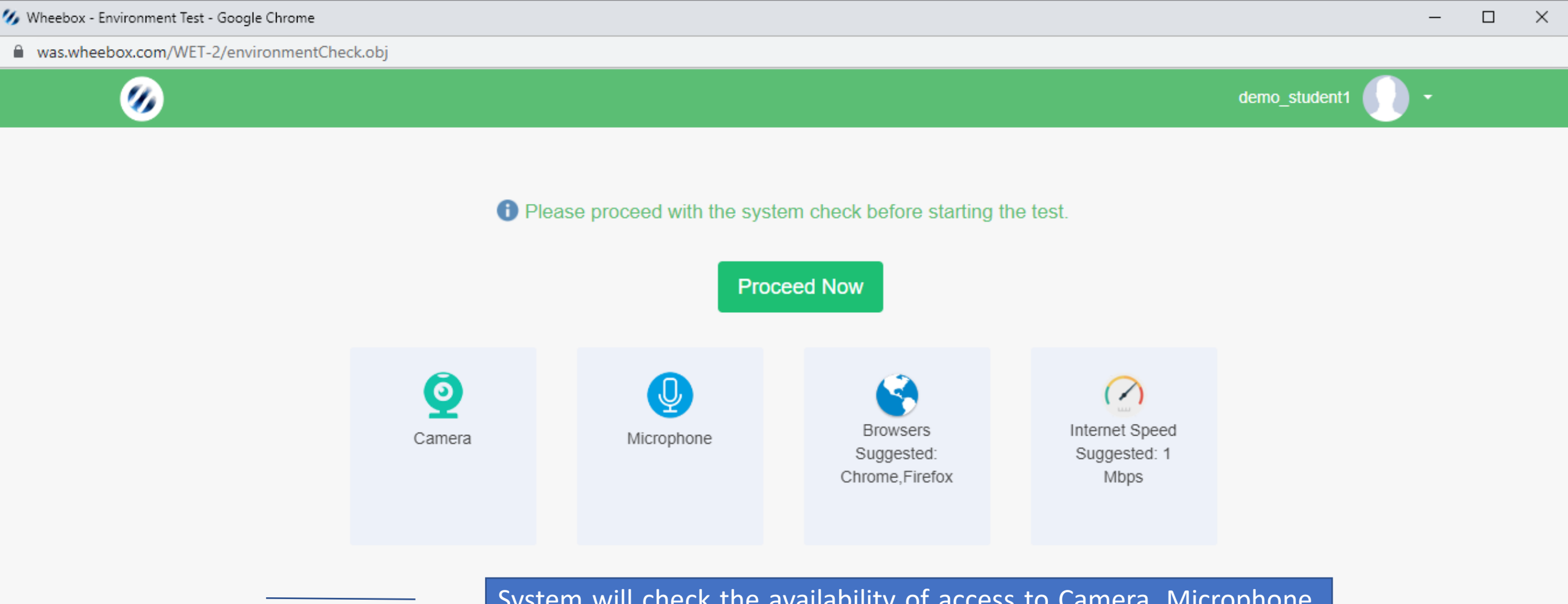

System will check the availability of access to Camera, Microphone, Browser Compatibility and Internet Speed. After this is done, students can click on Proceed Now

# Access to WebCam

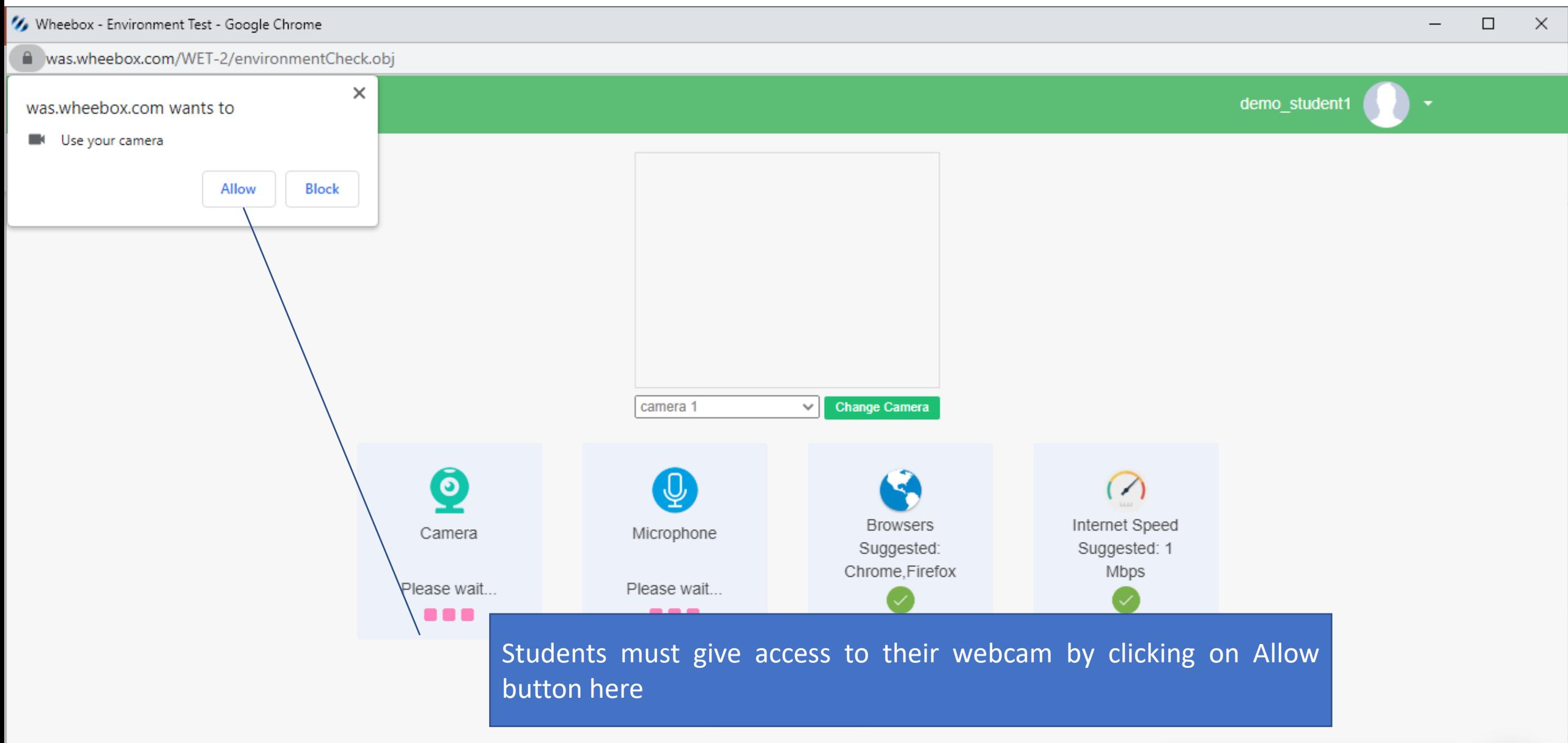

# Access to Microphone

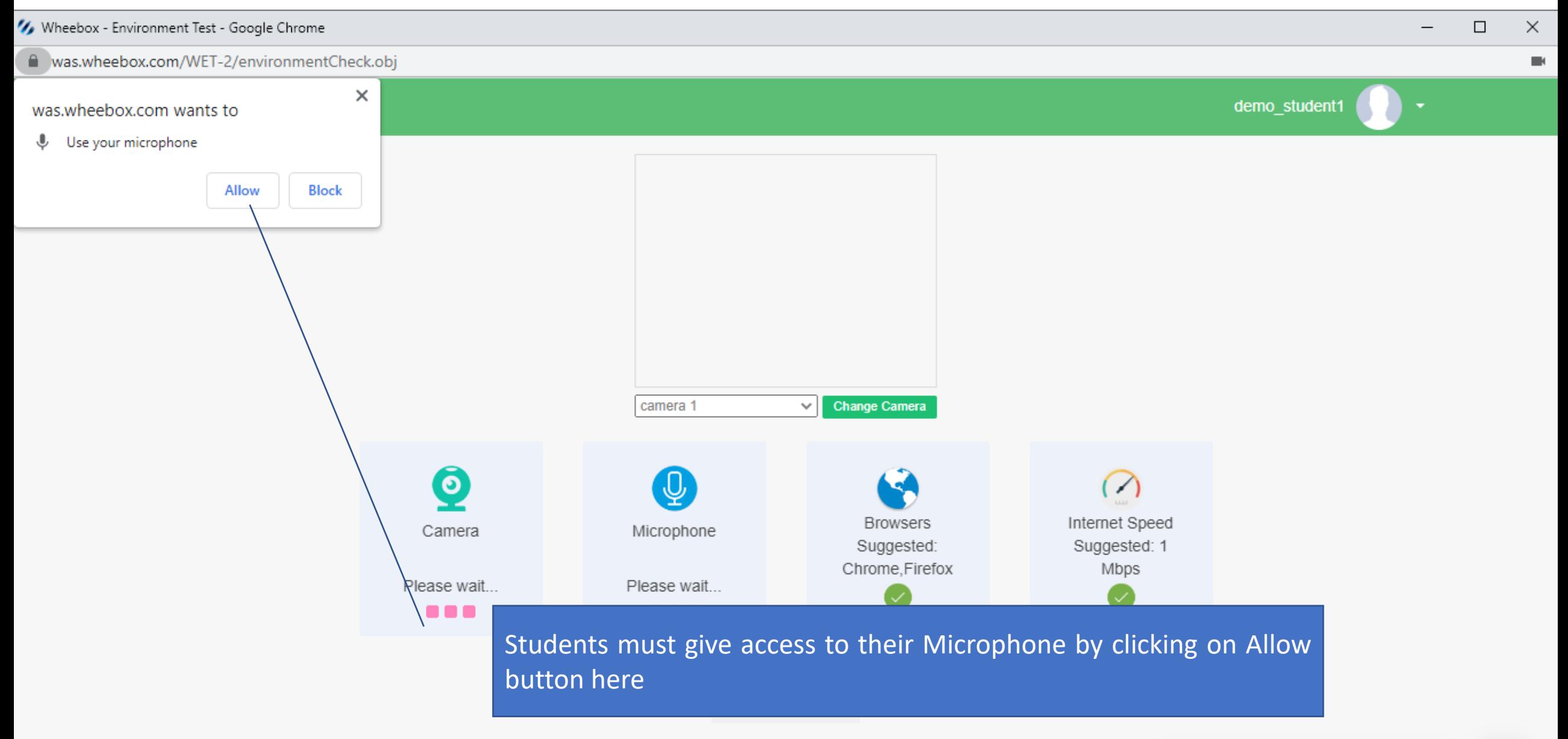

#### // Wheebox - Environment Test - Google Chrome

Ø

was.wheebox.com/WET-2/environmentCheck.obj

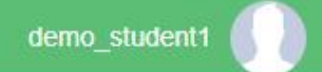

 $\Box$ 

 $\overline{\phantom{0}}$ 

 $\times$ 

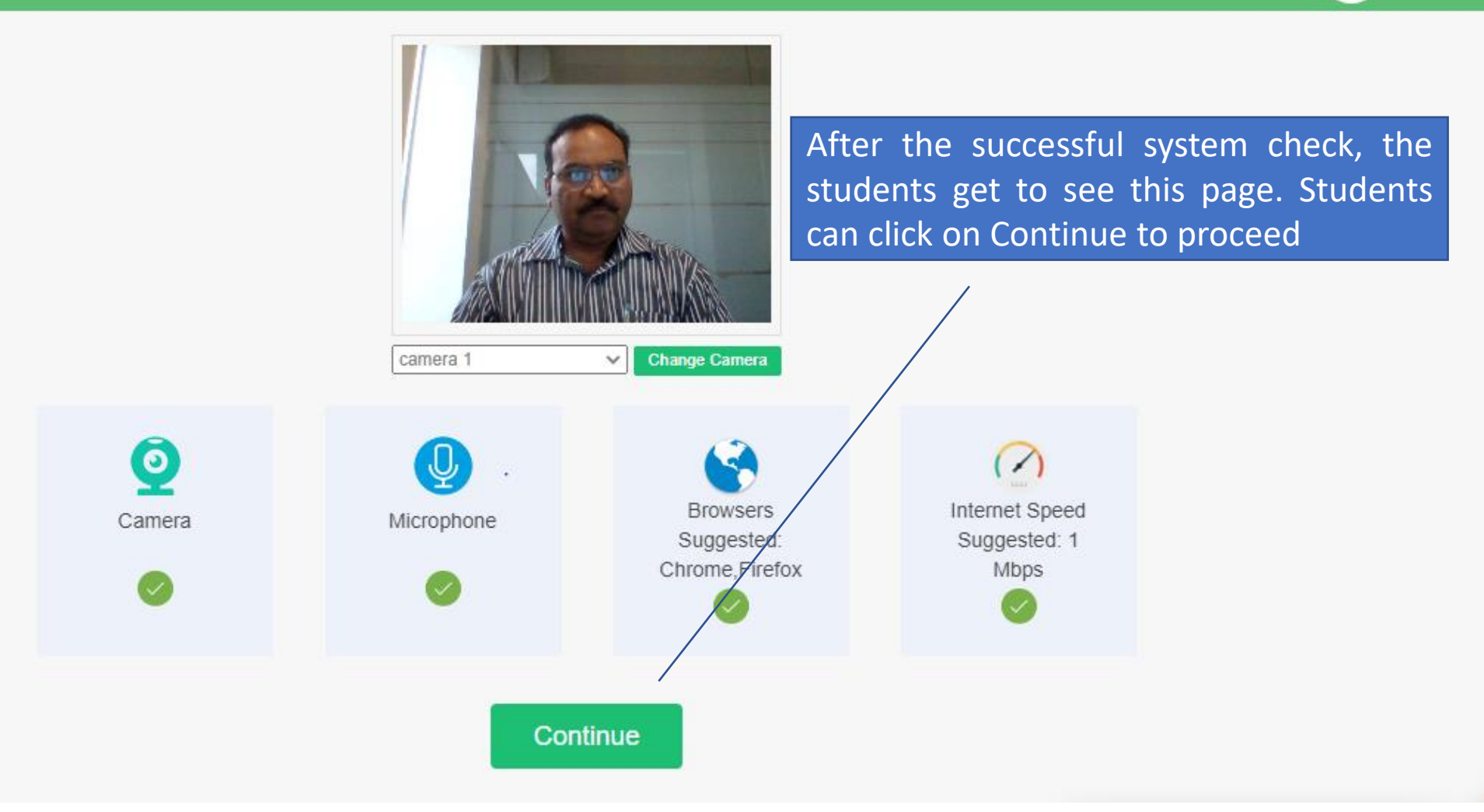

## Capture Self-Photo for Authentication

#### // https://was.wheebox.com/WET-2/ApproverScreen.obj - Google Chrome

#### was.wheebox.com/WET-2/ApproverScreen.obj

 $\Box$ 

Ø

Prakash demo\_prakash

#### **Candidate Information**

Name: Prakash Demo Test Name : Demo -Management Concepts

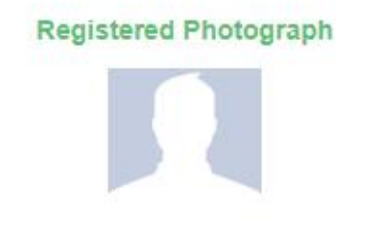

**Captured Photos** 

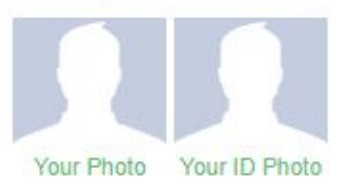

Hi! Prakash Demo, Please click your photograph and click 'Proceed Now'. You must understand and agree that Information captured on this page may be stored and processed for authentication purpose in proctored tests. If you want to retake your photograph, please click 'Retake Image' and then click 'Proceed Now'.

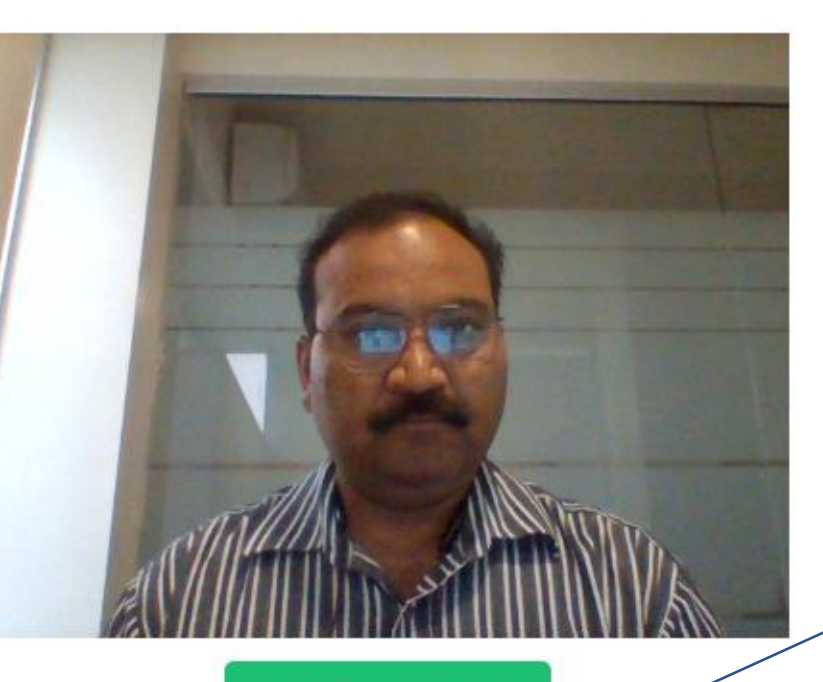

Capture Photo

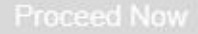

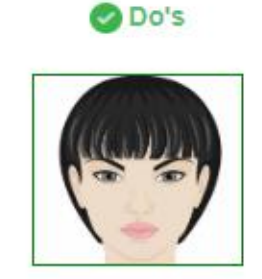

Sit straight in front of the camera. There should be proper lighting on

his/her Student must Capture picture using the webcam on this page and click on Proceed

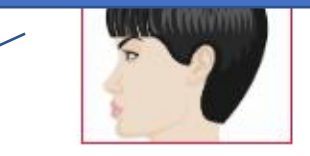

Do not look away. Your Face should not be outside the camera frame...

> $3.8 - 1^{3}$  $\sim$

# Capture ID Proof Picture and Save

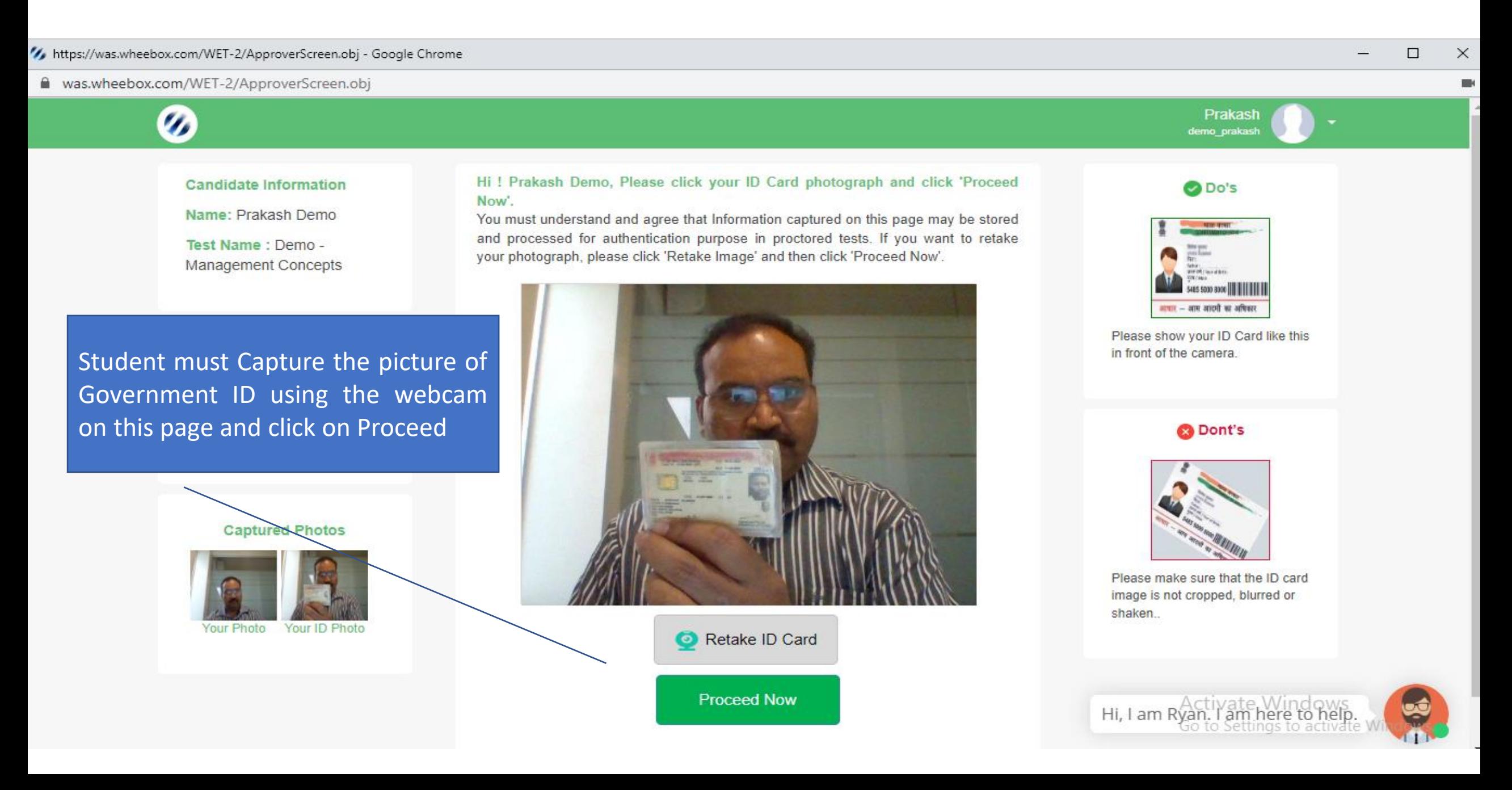

#### Online Assessment anytime.anywhere. - Google Chrome

#### was.wheebox.com/WET-2/startTest.obj

#### **Waiting Lounge**

#### Hi!, Please wait in our 'Approved Test Takers Waiting Lounge

You are requested to wait on this page until the scheduled test time. Please read all the test instructions carefully. When the wait time is over, the 'Proceed Now ' button will be activated and will turn green. You can click on it and move to the test window.

have reviewed the instructions, navigation tools, safety instructions, terms and conditions, and privacy policy to take the test and understand that Wheebox will not be liable for any damages of any kind arising from the use of this site, including but not limited to direct, indirect, incidental and punitive consequential damages.

10 warnings are flashed before leg out in case user navigates out to any other window or browser during the test

#### Wait time will be over in 00:24 mins.

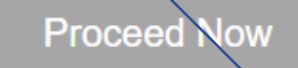

Terms and Conditions Privacy Policy

#### **Security Instructions**

» During the test, user should not switch from the test page to any other page.

#### **Test Information**

- Test Name: Demo Test
- **C** Allocated Time: 90 Minutes
- 自 No. Of Questions: 57

#### **Standard Instructions**

» Please contact your Test Administrator in case of power failure as the test may be recovered. If test recovery is not possible then test will have to be rescheduled.

» In case of complete Internet failure, submission will not be possible & the test will have to be rescheduled. In case of temporary internet outage please wait for some time and try to re-submit the test.

» If internet speed is unreasonably slow, images and tables in the question may take little longer to appear.

Students shall go through the examination guidelines and confirm the same by selecting this check box. uestion(MCQ) and go back to the After confirmation, the system allots 25 seconds to the student to go through the instructions again. The system will allow to proceed after this time only.

# Examination Begins on this Page

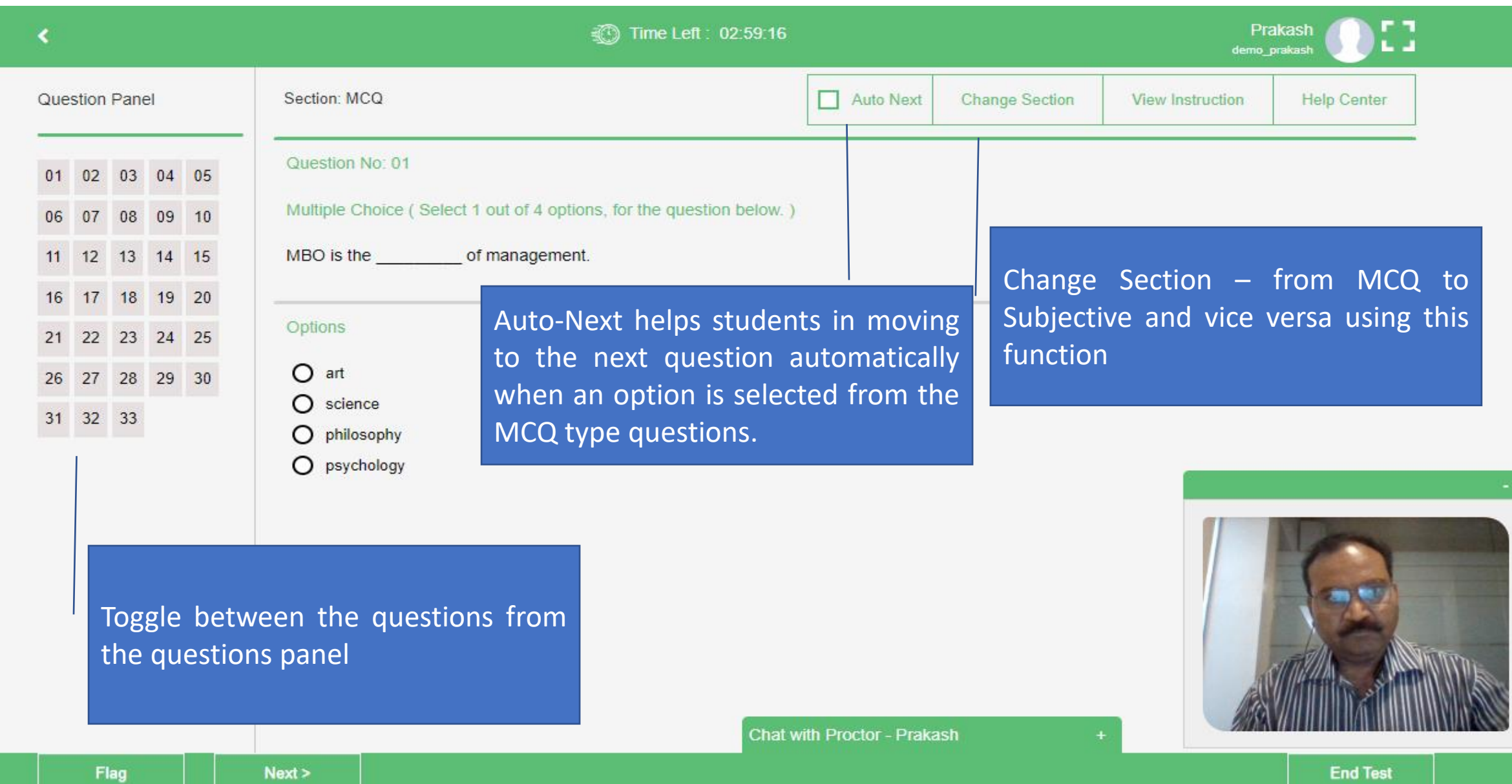

# Navigation Warning

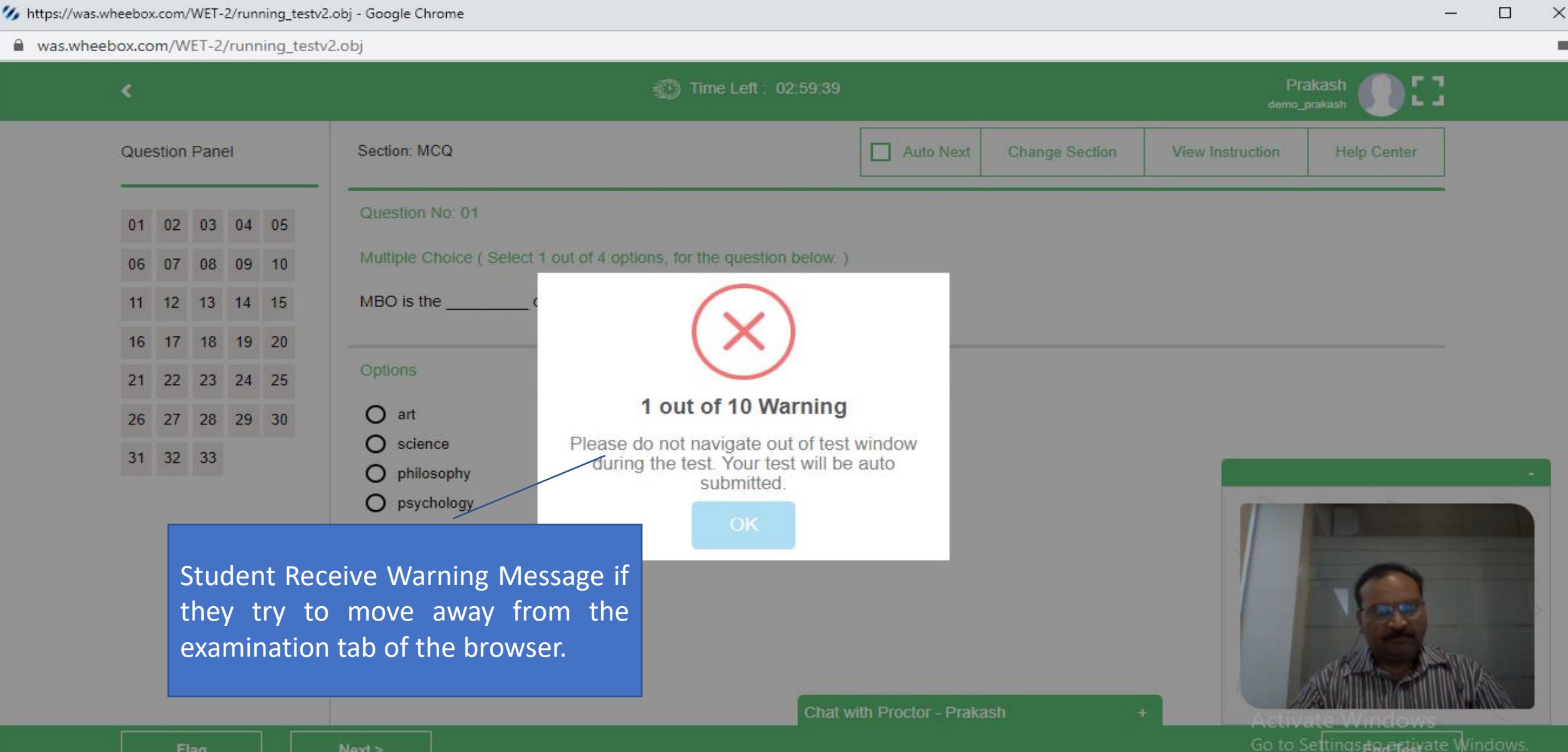

# Browse and Upload Answersheet for Subjective Questions

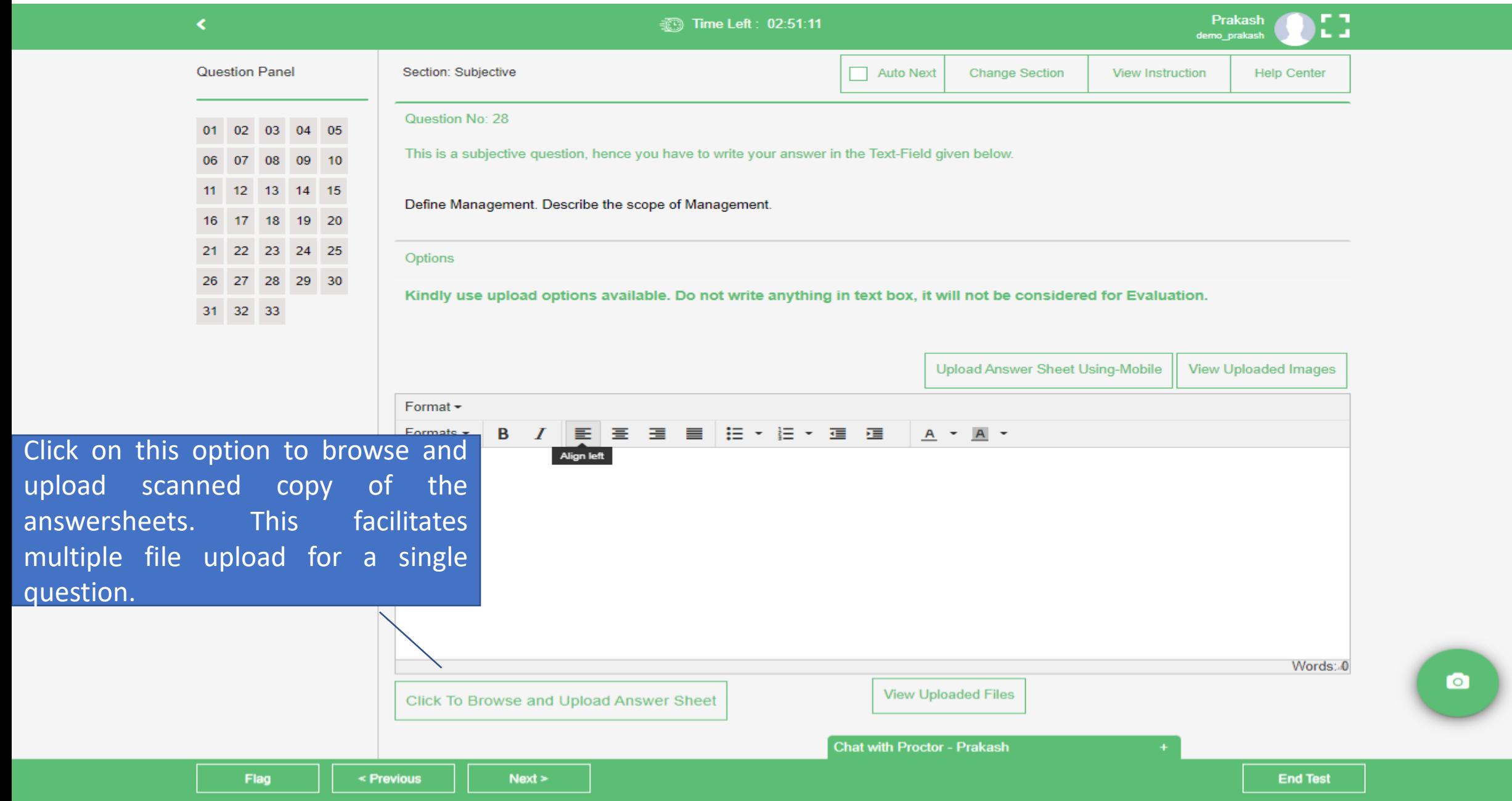

# Process to Scan and Upload

- Write your subjective (descriptive) answers on a plain sheet of paper
- Take the pictures / scan the answer sheets your mobile
- Organize and Store the answersheets in your computer folder
- Please organize the answer copies and by naming them appropriately
- Maintain the proper nomenclature to identify the appropriate answer file while uploading
- If there are multiple files to be attached for a single answer, please name those files properly to avoid any possible confusion or error.
- While uploading you will receive Navigation Warnings, please ignore them.
- Each student gets 10 chances to upload the subjective assignments.

Browse and Upload Answersheet for Subjective Questions

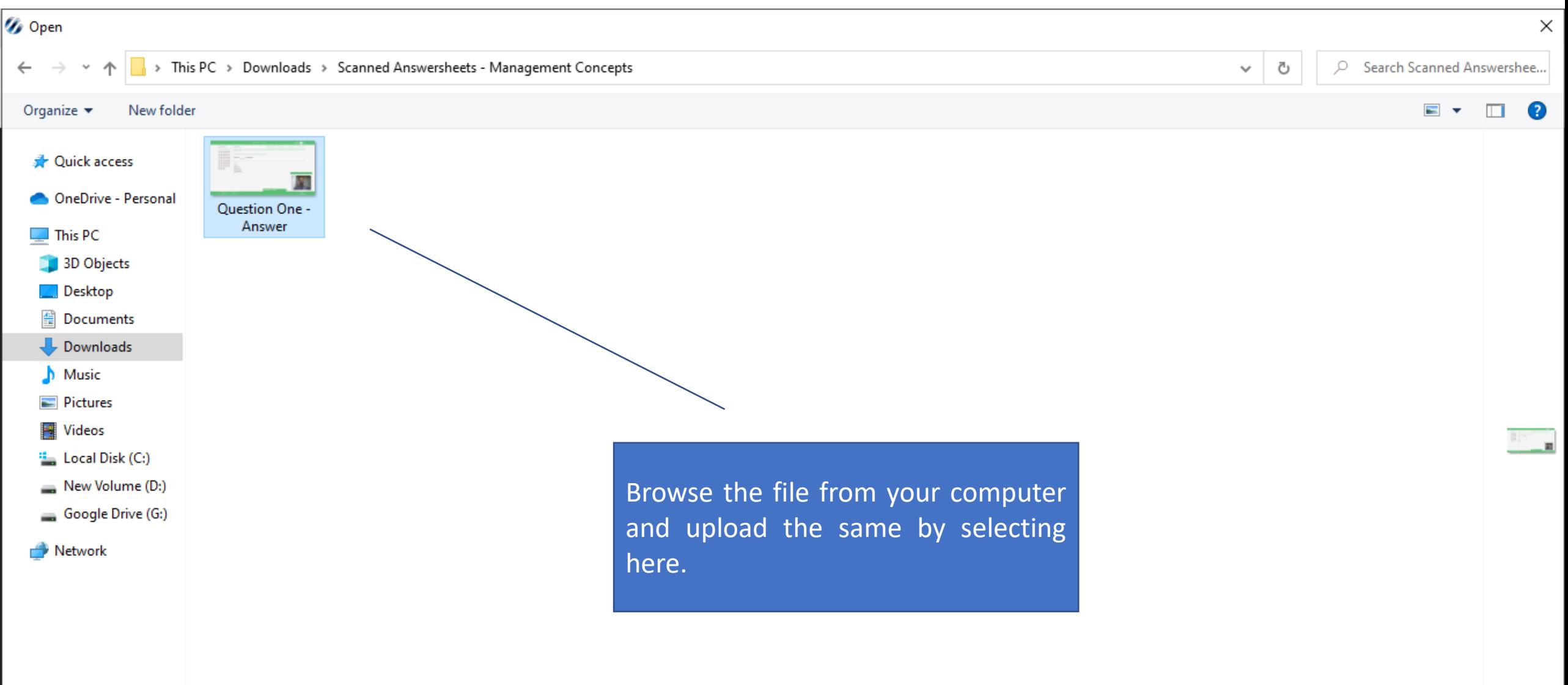

# Upload Successful Message

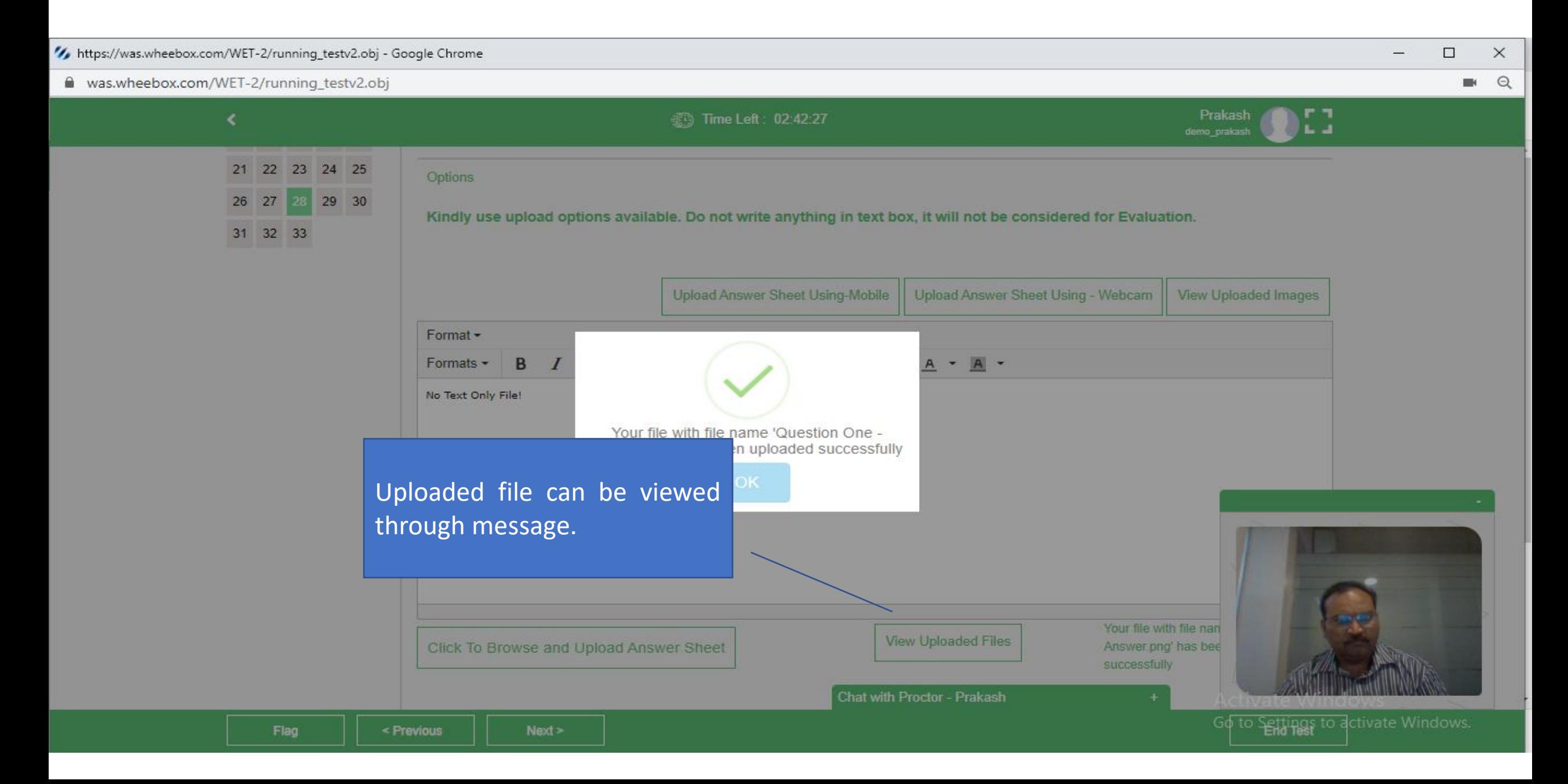

### End Examination

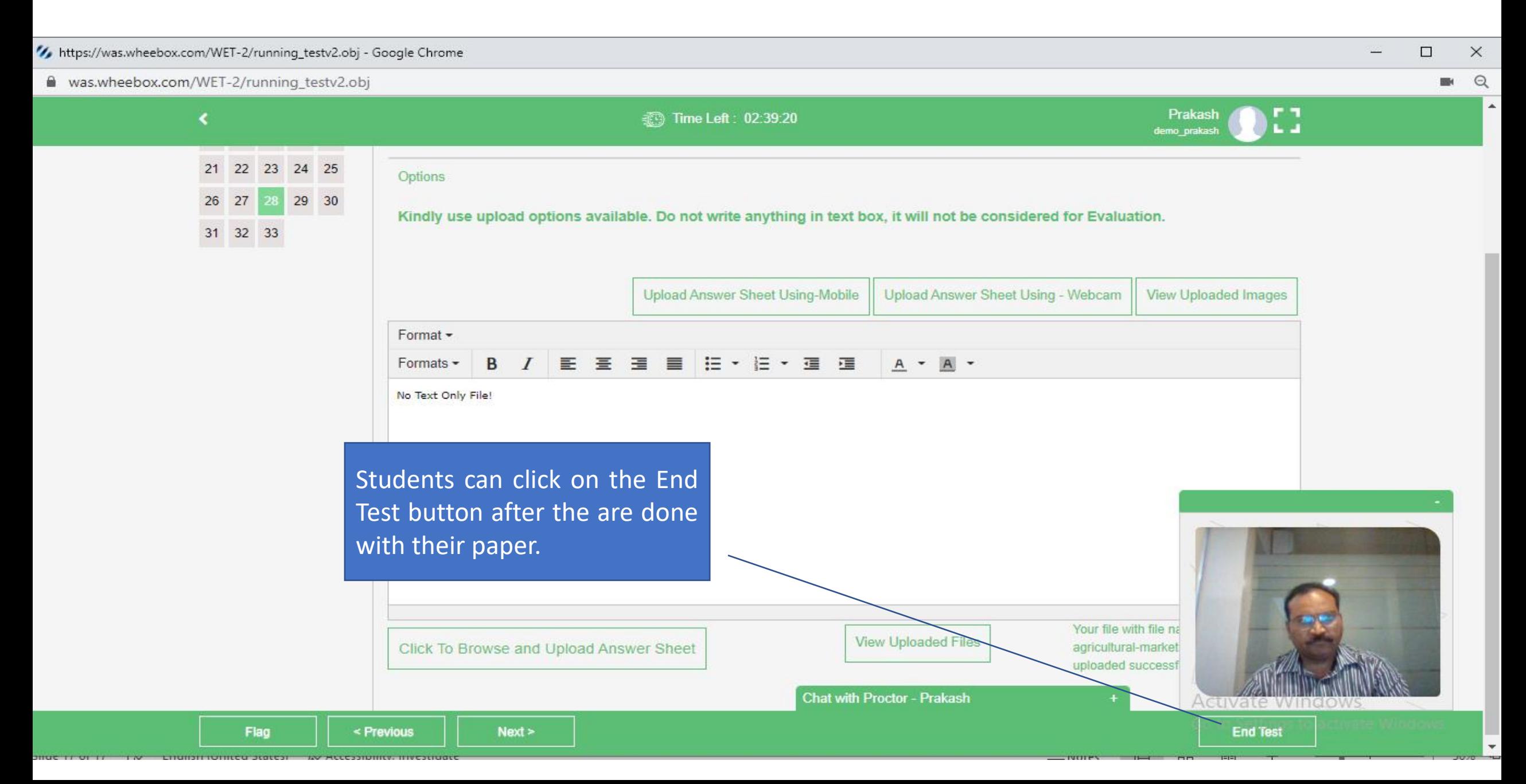

### End Examination

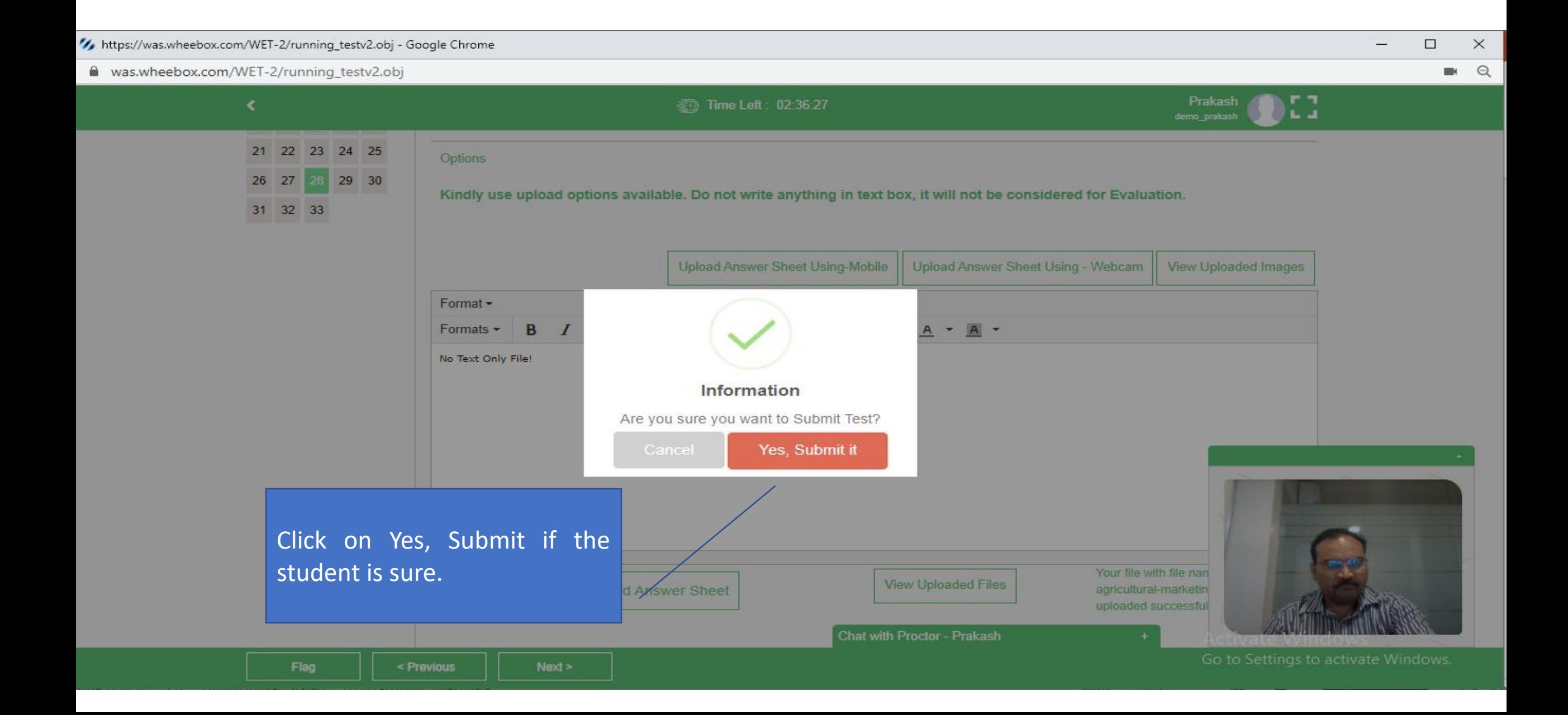

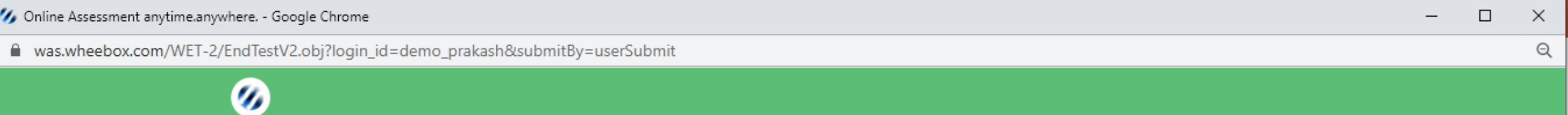

Test Submitted Successfully.

For security reasons, please exit your browser.